HP Notebook PC

Startup Guide

## Notice

This manual and any examples contained herein are provided "as is" and are subject to change without notice. Hewlett-Packard Company makes no warranty of any kind with regard to this manual, including, but not limited to, the implied warranties of merchantability and fitness for a particular purpose. Hewlett-Packard Co. shall not be liable for any errors or for incidental or consequential damages in connection with the furnishing, performance, or use of this manual or the examples herein.

Consumer transactions in Australia and the United Kingdom: The above disclaimers and limitations shall not apply to Consumer transactions in Australia and the United Kingdom and shall not affect the statutory rights of Consumers.

© Copyright Hewlett-Packard Company 2000. All rights reserved. Reproduction, adaptation, or translation of this manual is prohibited without prior written permission of Hewlett-Packard Company, except as allowed under the copyright laws.

The programs that control this product are copyrighted and all rights are reserved. Reproduction, adaptation, or translation of those programs without prior written permission of Hewlett-Packard Co. is also prohibited.

Portions of the programs that control this product may also be copyrighted by Microsoft Corporation, SystemSoft Corp., Phoenix Technologies, Ltd., ATI Technologies Inc., and Adobe Systems Incorporated. See the individual programs for additional copyright notices.

Microsoft®, MS-DOS®, and Windows® are U.S. registered trademarks of Microsoft Corporation. Pentium® and the Intel Inside logo are U.S. registered trademarks and Celeron™ and SpeedStep™ are U.S. trademarks of Intel Corporation. TrackPoint™ is a U.S. trademark of International Business Machines. Adobe® and Acrobat® are trademarks of Adobe Systems Incorporated.

Hewlett-Packard Company Mobile Computing Division 19310 Pruneridge Ave. Cupertino, CA 95014

## HP Software Product License Agreement

Your HP notebook PC contains factory-installed software programs. Please read the Software License Agreement before proceeding.

Carefully read this License Agreement before proceeding to operate this equipment. Rights in the software are offered only on the condition that the customer agrees to all terms and conditions of the License Agreement. Proceeding to operate the equipment indicates your acceptance of these terms and conditions. If you do not agree with the terms of the License Agreement, you must now either remove the software from your hard disk drive and destroy the *Recovery CD*, or return the complete computer and software for a full refund.

Proceeding with configuration signifies your acceptance of the License Terms.

Unless otherwise stated below, this HP Software Product License Agreement shall govern the use of all software that is provided to you, the customer, as part of the HP computer product. It shall supersede any non-HP software license terms that may be found online, or in any documentation or other materials contained in the computer product packaging.

Note: Operating System Software by Microsoft is licensed to you under the Microsoft End User License Agreement (EULA).

The following License Terms govern the use of the software:

Use. Customer may use the software on any one computer. Customer may not network the software or otherwise use it on more than one computer. Customer may not reverse assemble or decompile the software unless authorized by law.

Copies and Adaptations. Customer may make copies or adaptations of the software (a) for archival purposes or (b) when copying or adaptation is an essential step in the use of the software with a computer so long as the copies and adaptations are used in no other manner.

Ownership. Customer agrees that he/she does not have any title or ownership of the software, other than ownership of the physical media. Customer acknowledges and agrees that the software is copyrighted and protected under the copyright laws. Customer acknowledges and agrees that the software may have been developed by a third party software supplier named in the copyright notices included with the software, who shall be authorized to hold the Customer responsible for any copyright infringement or violation of this Agreement.

Product Recovery CD-ROM. If your computer was shipped with a product Recovery CD-ROM: (i) The product Recovery CD-ROM and/or support utility software may only be used for restoring the hard disk of the HP computer with which the product *Recovery* CD-ROM was originally provided. (ii) The use of any operating system software by Microsoft contained in any such product Recovery CD-ROM shall be governed by the Microsoft End User License Agreement (EULA).

Transfer of Rights in Software. Customer may transfer rights in the software to a third party only as part of the transfer of all rights and only if Customer obtains the prior agreement of the third party to be bound by the terms of this License Agreement. Upon such a transfer, Customer agrees that his/her rights in the software are terminated and that he/she will either destroy his/her copies and adaptations or deliver them to the third party.

Sublicensing and Distribution. Customer may not lease, sublicense the software or distribute copies or adaptations of the software to the public in physical media or by telecommunication without the prior written consent of Hewlett-Packard.

Termination. Hewlett-Packard may terminate this software license for failure to comply with any of these terms provided Hewlett-Packard has requested Customer to cure the failure and Customer has failed to do so within thirty (30) days of such notice.

Updates And Upgrades. Customer agrees that the software does not include updates and upgrades which may be available from Hewlett-Packard under a separate support agreement.

Export Clause. Customer agrees not to export or re-export the software or any copy or adaptation in violation of the U.S. Export Administration regulations or other applicable regulation.

U.S. Government Restricted Rights. Use, duplication, or disclosure by the U.S. Government is subject to restrictions as set forth in subparagraph  $(c)(1)(ii)$  of the Rights in Technical Data and Computer Software clause in DFARS 252.227-7013. Hewlett-Packard Company, 3000 Hanover Street, Palo Alto, CA 94304 U.S.A. Rights for non-DOD U.S. Government Departments and Agencies are as set forth in FAR 52.227-  $19(c)(1,2)$ .

## Edition History

Edition 3.......................................... December 2000

This manual is printed on recycled paper.

4 Startup Guide

# Contents

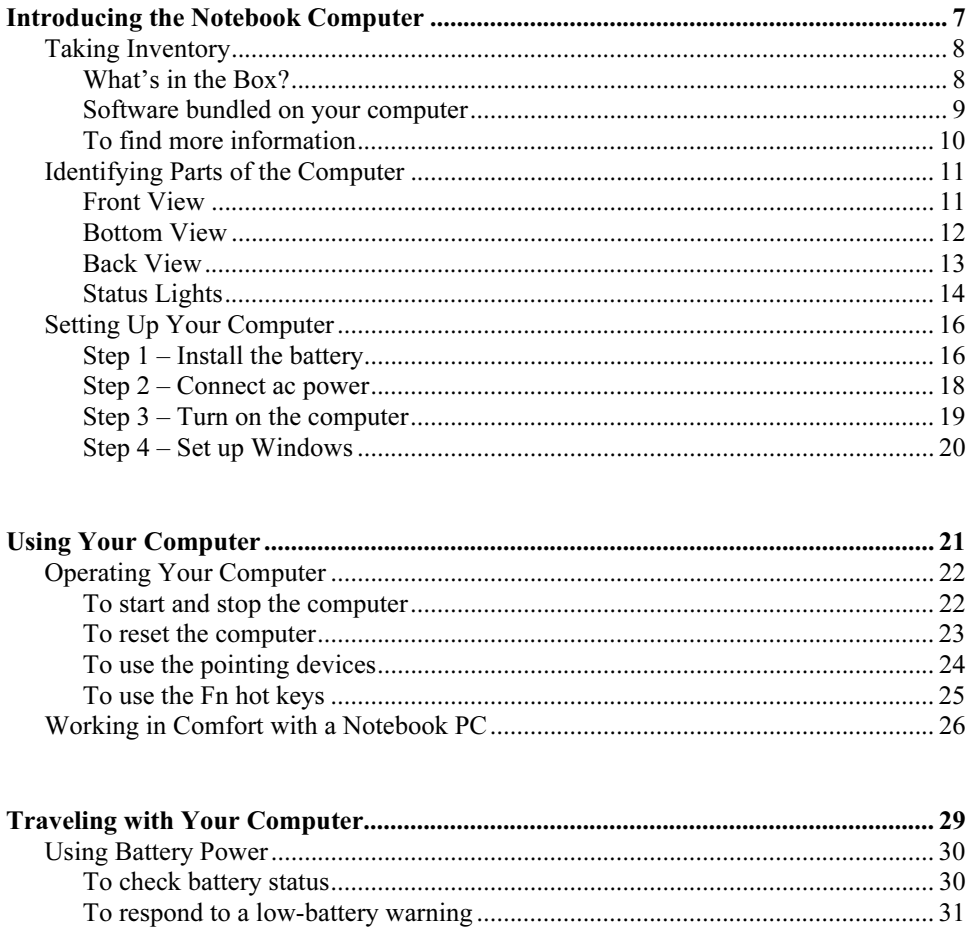

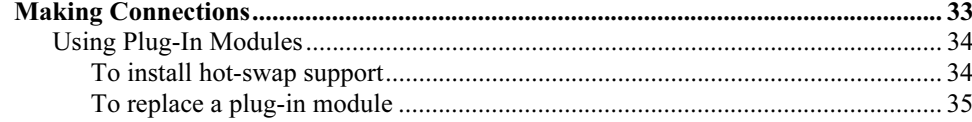

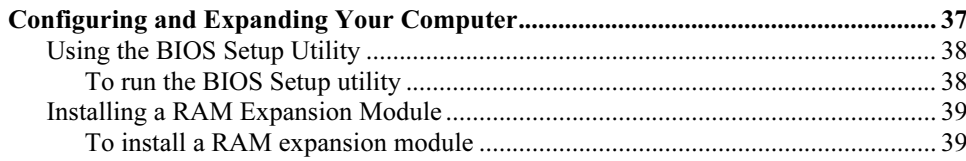

Startup Guide  $\overline{5}$ 

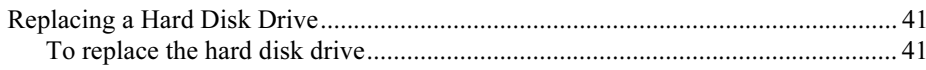

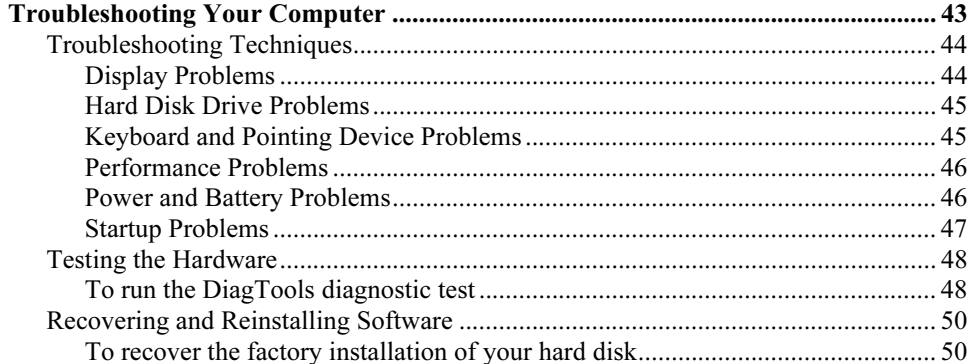

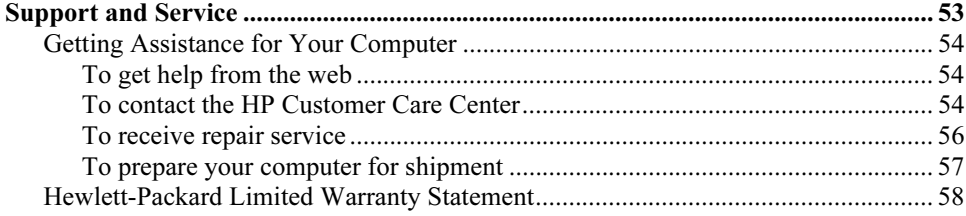

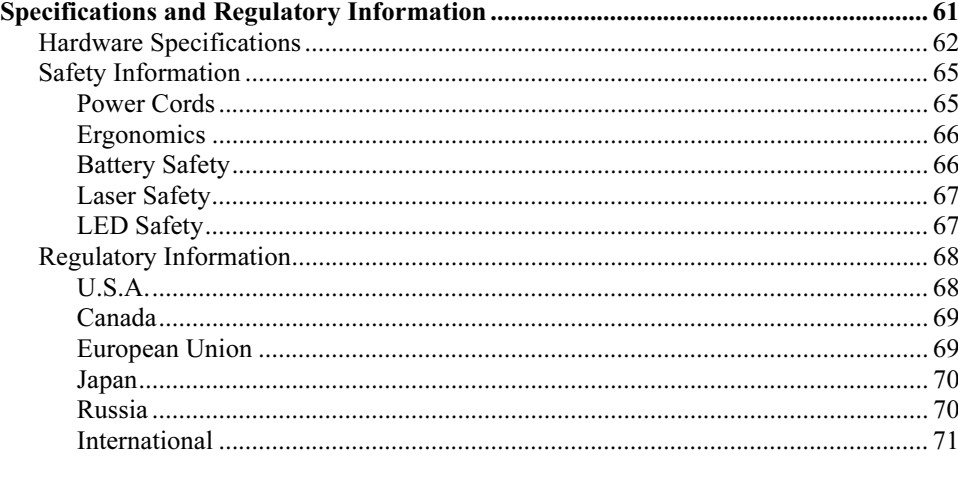

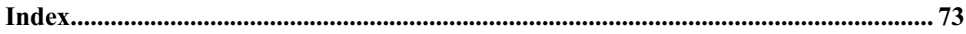

Introducing the Notebook Computer

Startup Guide 7

Introducing the Notebook Computer Taking Inventory

## Taking Inventory

Congratulations! Your notebook computer sets a new standard in personal computing. Although compact and easy to carry, your computer is made with the quality and attention to detail that are the hallmark of Hewlett-Packard.

Your computer has several features that make it convenient to use:

- The display is brighter than those on previous HP notebook computers.
- Two buttons provide convenient options for starting and stopping the computer.
- Volume controls are located within easy reach on the computer's right side, and the audio-off button and light let you cut off all sound quickly when needed.
- All cable connectors are near the back of the computer, keeping cables away from your working area.

This manual shows how to set up and operate your computer, as well as what to do if you run into trouble.

## What's in the Box?

- HP notebook PC.
- Main battery (installed).
- CD-ROM or DVD drive module (installed).
- Floppy disk drive module.
- External floppy disk drive cable.
- ac adapter and power cord.
- Quick Start sheet.
- Startup Guide.
- Recovery CD, for restoring Windows and all software included with your computer.
- Microsoft Windows manual.
- Mediamatics CD (for models with a DVD drive).

# Software bundled on your computer

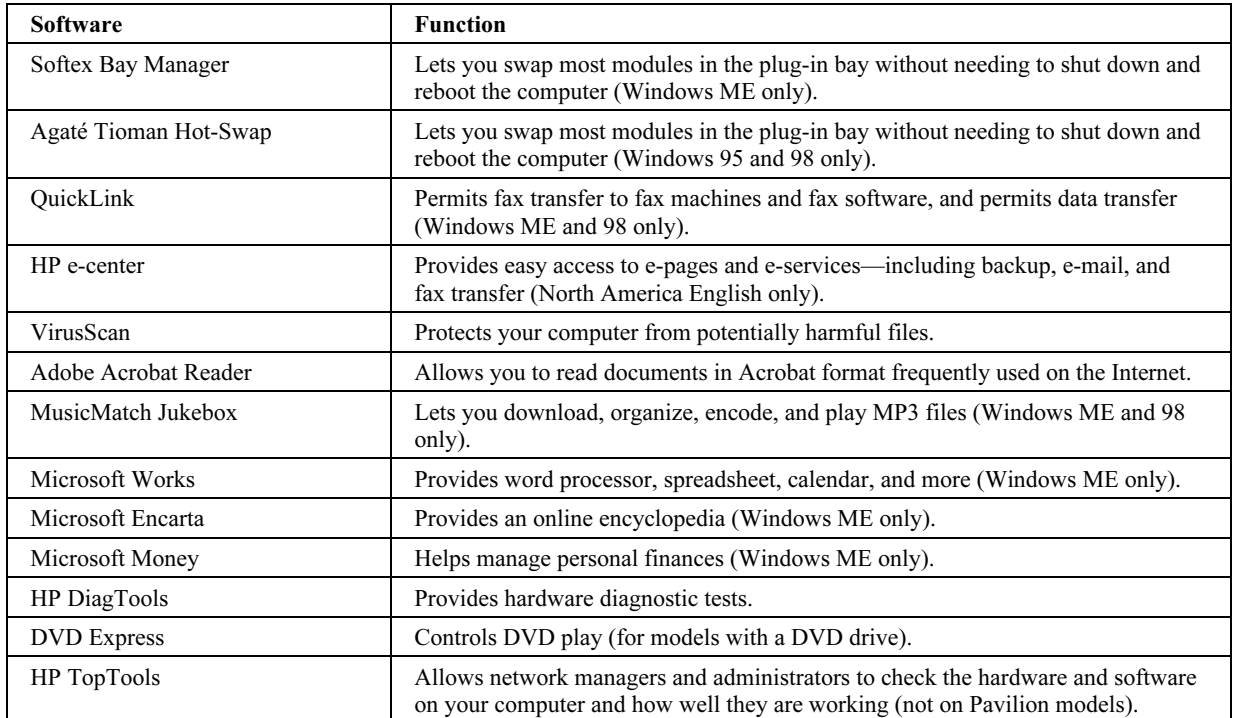

Your computer includes the following software.

# To find more information

The following table lists other sources of information about your computer and related products.

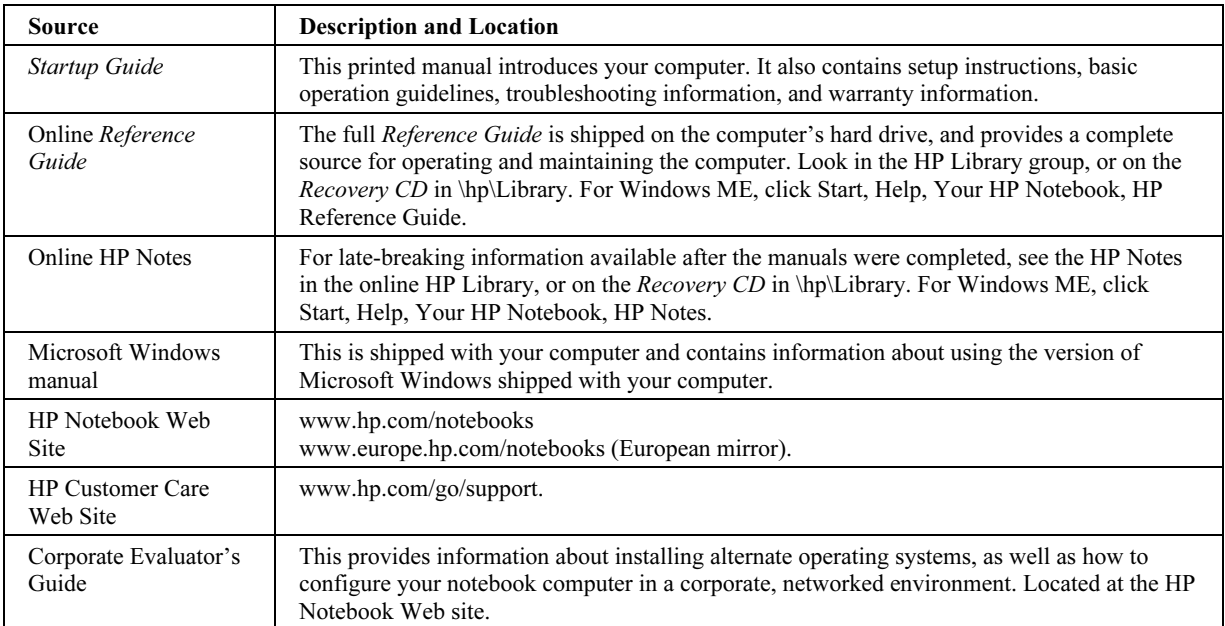

# Identifying Parts of the Computer

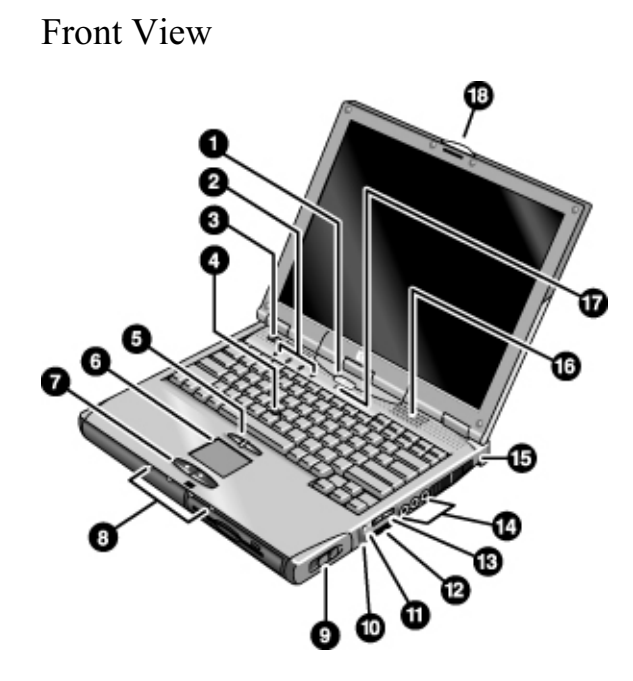

- 1. Sleep button. Suspends and resumes operation.
- 2. Keyboard status lights (left to right: Caps Lock, Num Lock, Keypad Lock, Scroll Lock).
- 3. Power slide button. Turns the computer on and off.
- 4. Pointing stick (pointing device).
- 5. Click buttons and scroll button.
- 6. Touch pad (pointing device).
- 7. Click buttons.
- 8. Main status lights (left to right): power mode, hard disk activity, charging status for main battery, and charging status for secondary battery.
- 9. Module eject latch.
- 10. System-off switch.
- 11. Audio-off button and audio-off light.
- 12. Infrared port (below the volume control).
- 13. Volume control.
- 14. Audio jacks (left to right): audio out (headphones), external microphone, audio in.
- 15. Kensington lock slot (security connector).
- 16. Built-in speakers (one on each side).
- 17. Built-in microphone.
- 18. Latch for opening the computer.

#### Introducing the Notebook Computer Identifying Parts of the Computer

Bottom View

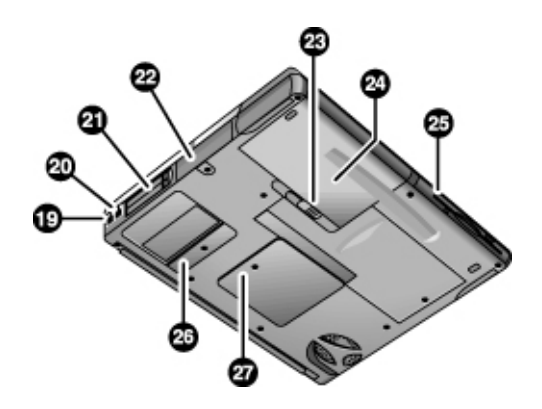

- 19. Modem port (on certain models).
- 20. LAN port (on certain models).
- 21. PC Card and CardBus slots (upper and lower).
- 22. Hard disk drive.
- 23. Main battery latch.
- 24. Main battery.
- 25. Plug-in module bay. Can contain a CD-ROM or DVD drive, floppy disk drive, secondary battery, or other plug-in module.
- 26. Mini-PCI cover (no user parts inside).
- 27. RAM cover.

#### Introducing the Notebook Computer Identifying Parts of the Computer

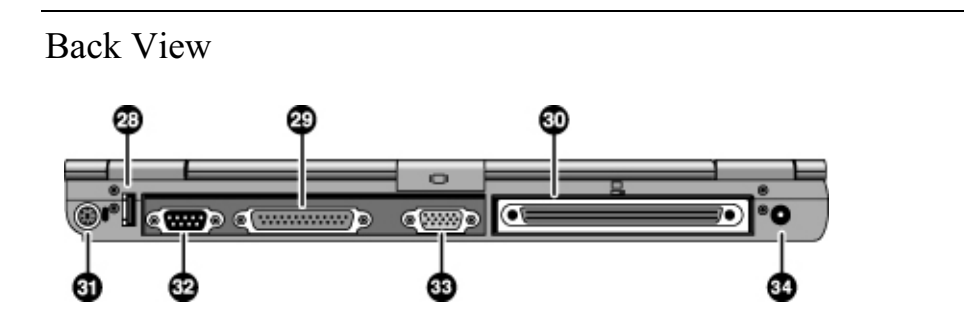

- 28. Universal serial bus port (USB).
- 29. Parallel port (LPT1). Use this port for a parallel printer or other parallel device, or to connect the floppy disk drive externally.
- 32. Serial port (COM1). Use this port for a serial mouse, modem, printer, or other serial device.
- 33. External monitor port.
- 34. ac adapter jack.
- 30. Docking port.
- 31. PS/2 keyboard or PS/2 mouse port (supports Y adapter).

Introducing the Notebook Computer Identifying Parts of the Computer

## Status Lights

The computer includes a number of status lights that report power and battery status, drive activity, and keyboard functions such as caps lock and num lock.

The following diagram shows the status lights on the front of the computer.

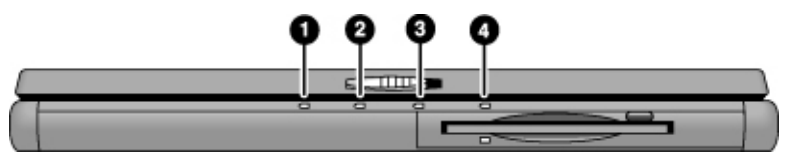

#### 1. Power mode.

- Green: computer is on or in Display-off mode (Windows ME, 98 or 2000).
- Amber: computer is in Standby mode or Display-off mode (Windows 95).
- No light: computer is off or in Hibernate mode.
- Red light: computer failed when resuming, and must be reset.
- 2. Hard disk drive activity.
	- Green: computer is accessing the hard disk drive.
- 3. Main battery status.
	- Green: The ac adapter is connected and the battery is fully charged.
	- Amber: The ac adapter is connected and the battery is charging.
	- Red. The ac adapter is connected and the battery is missing or has a fault.
	- Off: The ac adapter is not connected.

#### 4. Secondary battery status.

- Green: The ac adapter is connected and the battery is fully charged.
- Amber: The ac adapter is connected and the battery is charging.
- Red. The battery has a fault.
- Off: The ac adapter is not connected, a secondary battery is not installed, or the battery is not charging.

#### Introducing the Notebook Computer Identifying Parts of the Computer

The keyboard status lights, located above the keyboard, indicate the states of the keyboard locks.

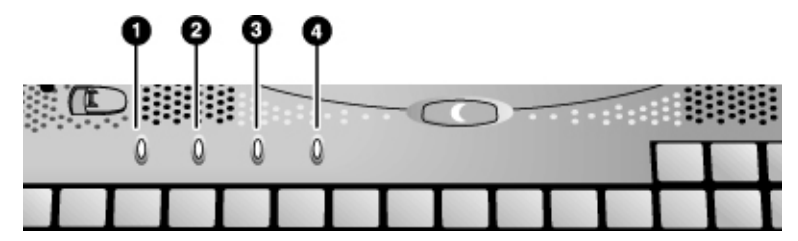

- 1. Caps Lock. Caps Lock is active.
- 2. Num Lock. Num Lock is active. (The Keypad Lock must also be on to use the embedded keypad.)
- 3. Keypad Lock. The embedded keypad is active (Fn+F8). Num Lock must also be on for the numeric keys—otherwise, cursor control is active.
- 4. Scroll Lock. Scroll Lock is active.

# Setting Up Your Computer

WARNING Improper use of keyboards and other input devices has been associated with ergonomic injury. For information about reducing your risk, see Working in Comfort in the online HP Library (for Windows ME, click Start, Help, Your HP Notebook), or visit our ergonomics Web site, www.hp.com/ergo. For a summary about working with a notebook computer, see "Working in Comfort with a Notebook PC" on page 26.

> If you are using your notebook computer as your primary computer, or using it for extended periods, you should use it with a full-size keyboard, monitor, and mouse. This can reduce the risk of ergonomic injury. See Working in Comfort in the online HP Library (for Windows ME, click Start, Help, Your HP Notebook).

When you set up your computer for the first time, you'll need to install and charge the battery, connect the ac adapter, turn on the computer, and run the Windows setup program.

Step  $1$  – Install the battery

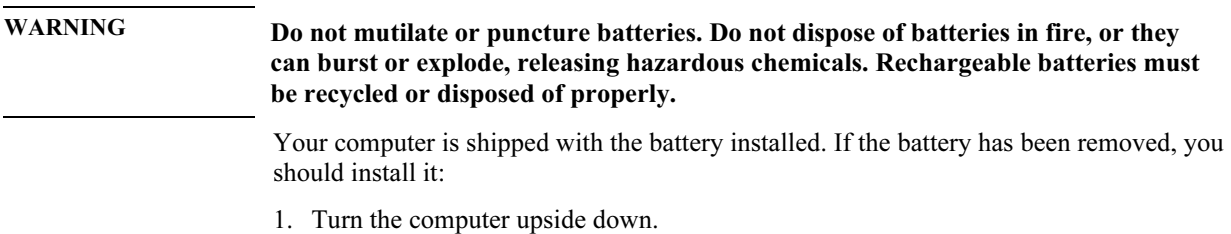

2. Insert the front (rounded) end of the battery into the battery compartment on the bottom of the computer, and lower the back end in until it clicks into place.

 Introducing the Notebook Computer Setting Up Your Computer

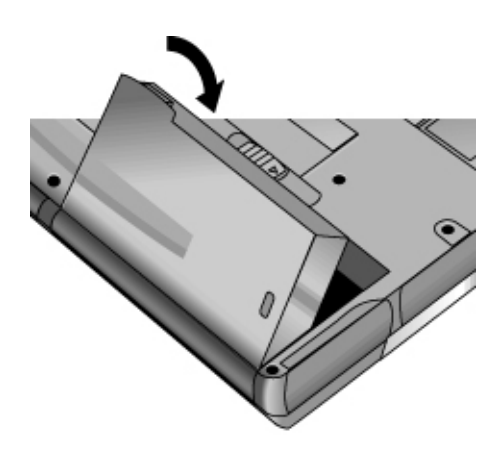

#### To remove the battery

• Slide the battery's release latch, then lift the battery out of its compartment.

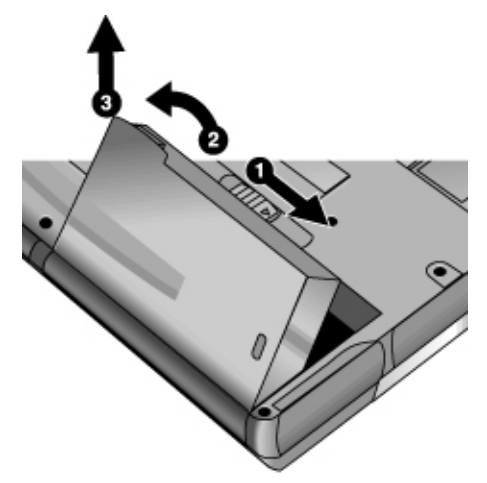

Introducing the Notebook Computer Setting Up Your Computer

Step 2 – Connect ac power CAUTION Use only the HP ac adapter included with your computer (or other approved adapter). Using any other ac adapter could damage the computer and may void your warranty (see the warranty statement in this manual). • Plug in the ac adapter, and connect it to the ac adapter jack on the back of the computer. The computer's battery then starts charging. P

While the battery is charging, you can continue with step 3.

## Step 3 – Turn on the computer

• Press the blue sleep button above the keyboard. The computer then boots up, and Windows starts automatically.

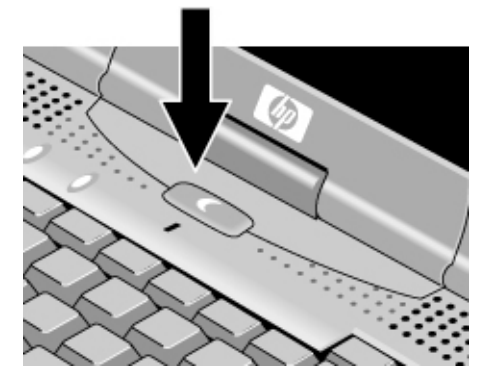

Hint If your computer does not turn on when operating on battery power, the battery may be out of power. Plug in the ac adapter and press the blue sleep button again. Leave the ac adapter plugged in for at least an hour.

Introducing the Notebook Computer Setting Up Your Computer

## Step 4 – Set up Windows

Your notebook computer has Microsoft Windows ME, 95, 98, or 2000 preinstalled on its hard disk drive. The first time you turn on your computer, the Windows Setup program runs automatically so you can customize your setup.

• Follow the Setup program's instructions as they appear on the screen. If the program prompts you to enter the Product ID code, you will find this code on the bottom of the computer.

#### Pavilion models When the Setup program finishes, the Windows welcome screen appears. The welcome screen gives you the option to register your computer. Registering is free and fast, and it ensures you will receive quicker, more personalized support from Hewlett-Packard.

To register by modem, connect a phone line to the modem port—or, if your model has no built-in modem, to a modem you connect—then click the Register button in the welcome screen or double-click the HP Notebook Registration icon on the desktop. Follow the onscreen instructions. (See the online *Reference Guide* for details about using the built-in modem.)

To register by phone, call your HP Customer Care Center—see "To contact the HP Customer Care Center" on page 54 for the phone number.

Using Your Computer

# Operating Your Computer

You can start and stop your computer using its blue sleep button. However, at certain times you may want to use other methods to start or stop the computer—depending on power considerations, types of active connections, and start-up time.

For information on caring for and protecting your computer, see "Operating Your Computer" in the online Reference Guide.

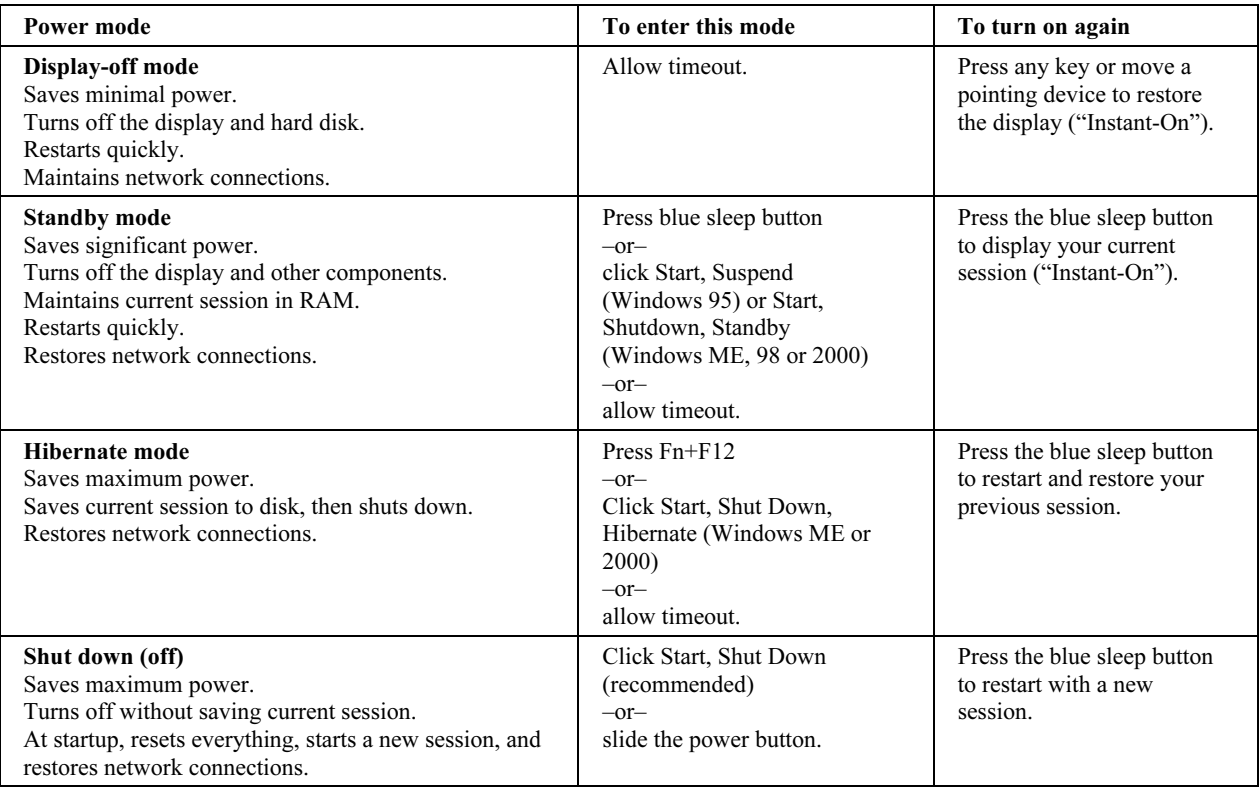

## To start and stop the computer

 Using Your Computer Operating Your Computer

You can also customize the way these power modes work. See the chapter titled "Traveling with Your Computer" in the online Reference Guide.

Hint To boot from a floppy drive or CD-ROM or DVD drive, press ESC during reboot when the HP logo and prompt appear. Then select the removable floppy drive or CD-ROM/DVD drive as the temporary boot device.

## To reset the computer

Occasionally, you may find that Windows or the computer has stopped responding, and will not let you turn the computer off. If this happens, try the following in the order listed.

- 1. If possible, shut down Windows: press CTRL+ALT+DEL, then click Shut Down.
- 2. Slide and hold the power button for 4 seconds, until the display shuts down, then press the blue sleep button to restart.

–or, if this fails–

Insert a straightened paper clip into the system-off switch on the right side of the

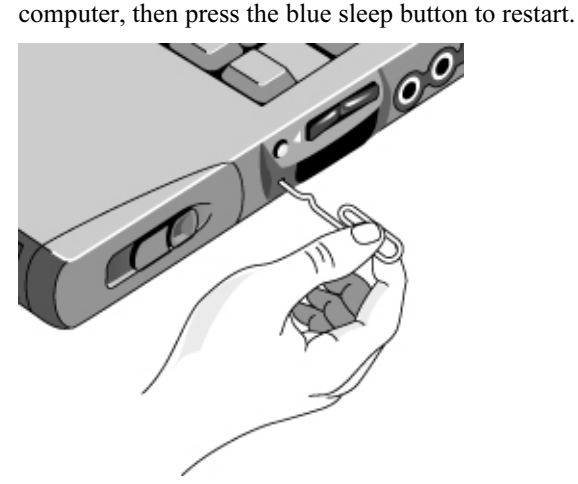

Using Your Computer Operating Your Computer

## To use the pointing devices

Your computer includes two built-in pointing devices: the pointing stick and touch pad.

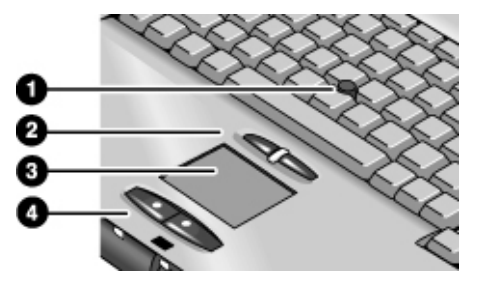

- 1. Pointing stick (pressure-sensitive pointing device).
- 2. Click buttons and scroll button. The click buttons work like the left and right buttons on a standard mouse. The scroll button works with the pointing stick to scroll the contents of a window.
- 3. Touch pad (touch-sensitive pointing device).
- 4. Click buttons. These also work like the left and right buttons on a standard mouse.

#### Moving and selecting

- 1. Place your hands in a normal typing position.
- 2. Pointing stick. With your index finger, press the pointing stick in the direction you want the pointer to move.

Touch pad. Move a thumb or finger across the touch pad in the direction you want the pointer to move.

- 3. Use the left and right click buttons, which function like the left and right buttons on a mouse, to make your selection:
	- To open an application, move the pointer over the icon and double-click the left button.
	- To make menu selections, move the pointer to the menu item and click the left button.
	- To open the shortcut menu for an item, move the pointer over the item and click the right button.
	- To drag an item, move the pointer over the item. Then press *and hold* the left button while you move the pointer to the new location, and release the button.

#### Scrolling with the scroll button

• Hold down the scroll button and move the pointer using the pointing stick. The contents of the window scroll in the direction you move the pointer.

To customize the operation of the touch pad or pointing stick, see "Operating Your Computer" in the online Reference Guide.

## To use the Fn hot keys

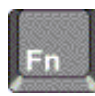

The combination of the Fn key plus another key creates a *hot key*—a shortcut key sequence—for various system controls. To use a hot key, press and hold Fn, press the appropriate second key, then release both keys.

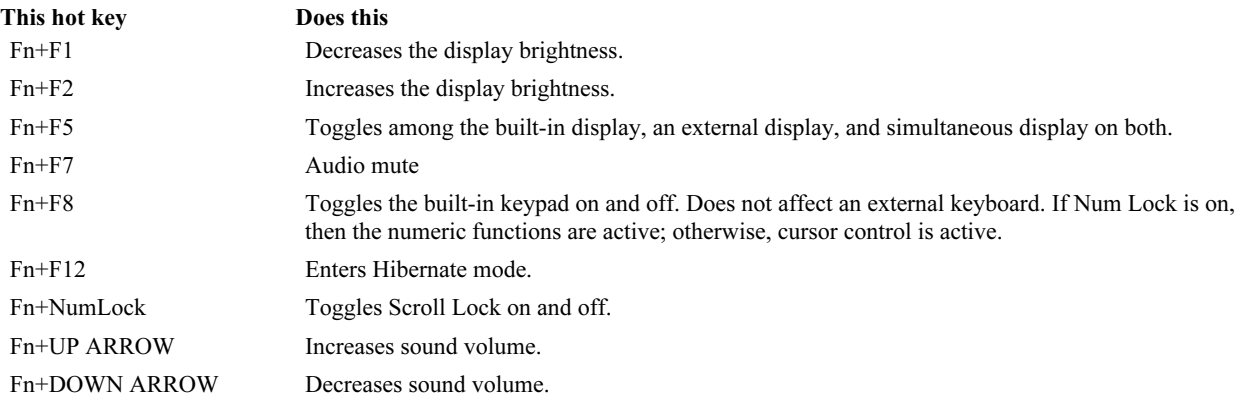

External keyboards support only Fn+F5, Fn+F7, and Fn+F12. To use these, press and hold left CTRL+left ALT, press the appropriate second key, then release both keys.

# Working in Comfort with a Notebook PC

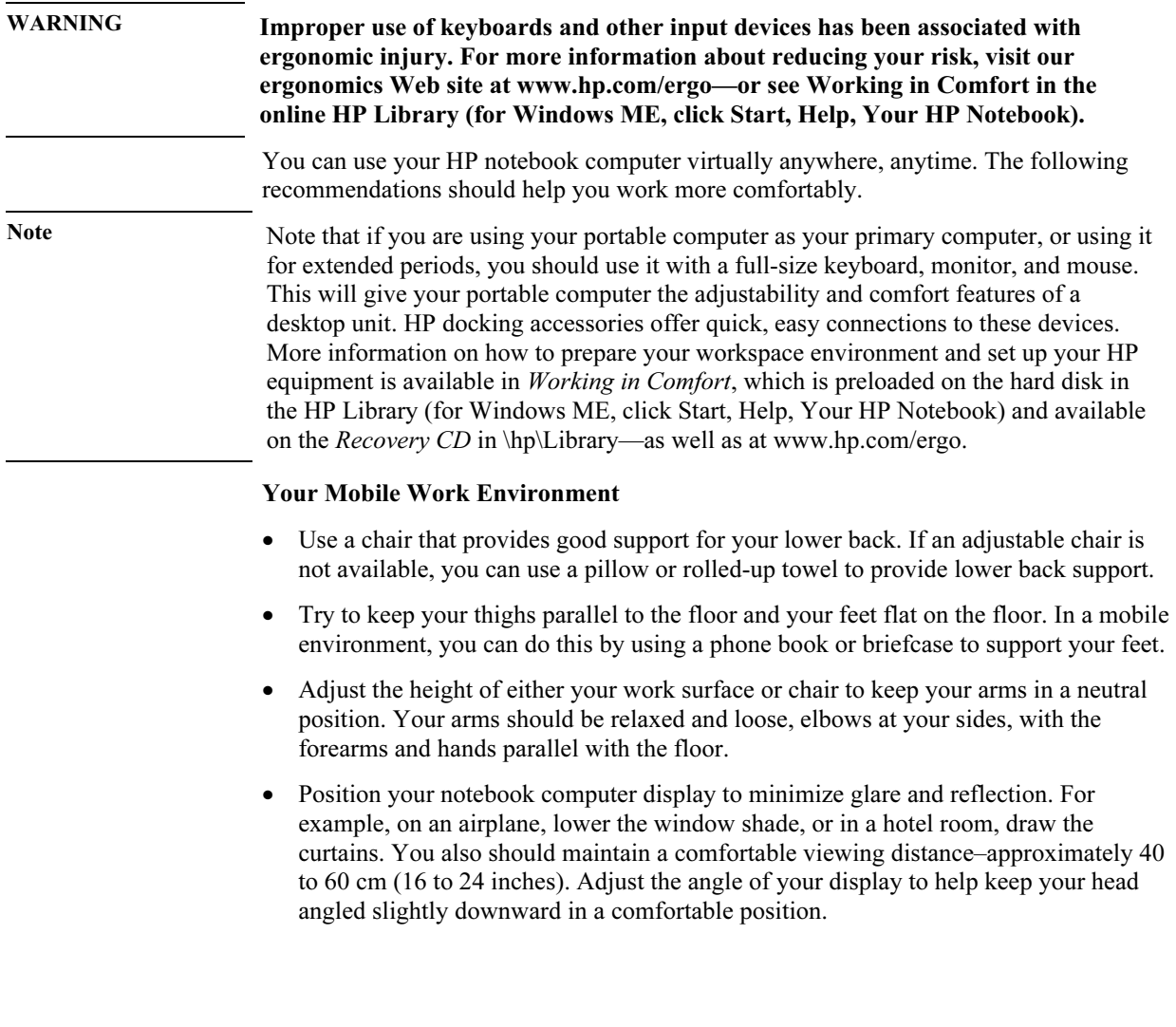

#### Using Your Mobile Computer

- Position the computer so your wrists and hands are in a neutral position. Your wrists should be as straight as possible and should not have to bend sideways or more than 10 degrees up or down. If your notebook computer does not have a built-in palm rest, you can use a rolled-up towel.
- Try to type as lightly as possible. The notebook keyboard requires little force to activate.
- Take frequent, short rest breaks–this is especially important in a mobile computing environment.
- Portable computers weigh between approximately 1.4 and 3.7 kilos (3 and 8 pounds). When traveling, be sure to carry your computer properly to minimize strain on your body. Shift the bag containing your notebook equipment frequently between your left and right hands and shoulders.

Traveling with Your Computer

Startup Guide 29

# Using Battery Power

For information about how your computer regulates its power consumption, and how you can manually reduce power consumption and extend the life of the computer's battery, see the chapter titled "Traveling with Your Computer" in the online Reference Guide.

## To check battery status

#### From the battery status lights

Your computer has two battery status lights, one for the main battery and one for the optional secondary battery in the module bay—see "Status Lights" on page 14.

#### From the Windows taskbar

The Windows taskbar includes a power icon that provides detailed battery status information. The icon looks like a battery when ac is not connected.

- Place the pointer over the power icon to display the remaining battery charge. This value is shown as either a percentage of charge remaining, or as time remaining.
- Double-click the power icon to open the Battery Meter window.

#### From the Windows Control Panel

• Click Start, Settings, Control Panel, then double-click Power. This provides access to all of Windows' power-information options.

#### On the battery

- 1. Remove the battery from the computer—see "Step 1 Install the battery" on page 16.
- 2. Press the contact pad on the back of the battery. The number of lights that turn on indicates the remaining charge (each light represents 20% of a full charge).

## To respond to a low-battery warning

The computer automatically alerts you when the battery power drops to a critically low level. The computer first emits a high-pitched beep. Then, if you do not restore power within a short time, the computer goes into Hibernate mode.

Once the computer enters Hibernate mode, you won't be able to turn it on again until you restore power by doing one of the following:

- Replace the battery with a charged one. See "Step 1 Install the battery" on page 16.
- Plug in the ac adapter. See "Step  $2$  Connect ac power" on page 18.
- Install a charged secondary battery in the plug-in module bay.

Note If you plug in the ac adapter, you can continue to work while your battery recharges.

Making Connections

Startup Guide 33

Making Connections Using Plug-In Modules

# Using Plug-In Modules

You can use any compatible plug-in module with your computer's module bay, such as:

- CD-ROM or DVD drive.
- LS-120 or Zip drive.
- CD read/write drive.
- Second hard drive.
- Floppy disk drive.

You can also attach the floppy disk drive to your computer's parallel port using the external floppy drive cable.

Secondary battery.

CAUTION Never remove a plug-in module without first notifying Windows—see "To replace a plug-in module" on page 35. Otherwise, you could lose data.

> For information about connecting your modem or LAN (depending on the model), or about connecting PC Cards or external devices, see the chapter titled "Making Connections" in the online Reference Guide. See the same online manual for modem AT commands.

#### To install hot-swap support

If your computer uses Windows ME, 95 or 98, it also includes "hot-swap" software that lets you swap most modules in the computer's plug-in bay without needing to shut down and reboot the computer.

If a plug-in module icon or BayManager icon is displayed in the taskbar, hot-swap support is already installed. If the icon is not present, you can install the software as follows:

- Windows ME: Click Start, Programs, Softex BayManager, Setup, then follow the onscreen instructions.
- Windows 95 or 98: Click Start, Programs, Agaté Tioman for HP, Setup, then follow the onscreen instructions.

## To replace a plug-in module

Windows ME, 95 or 98 uses hot-swap software to let you swap most plug-in modules without shutting down the computer. Before replacing a hard drive module, however, you must first shut down the computer.

Windows 2000 displays the Unplug or Eject Hardware icon at the right end of the taskbar when a drive module is present.

CAUTION Before disconnecting a CD-ROM drive, DVD drive, or any other type of drive, you must either use the icon in the taskbar or shut down the computer—otherwise, you could lose data. For Windows ME, you must also do this before you insert a drive.

> Exception: for Windows ME, 95 or 98, you must shut down the computer before connecting or disconnecting a hard disk drive.

Handle and store a module carefully when it's out of the computer. Do not drop it or apply excessive pressure to its surfaces—this could damage its internal mechanisms. Do not touch the metallic pins on the computer's connectors, module connectors, or cable connectors. Static electricity can damage internal components.

- 1. Close all files that are open from the plug-in module.
- 2. Windows ME: If the BayManager icon is present in the taskbar, right-click the icon, then click Remove/Swap Bay Device. When prompted, remove the module if one is present. Don't click OK until you've inserted the desired module, if any.

Windows 95 or 98: If the plug-in module icon is present in the taskbar, right-click the icon, then click Remove Device. When prompted to remove the module, click OK. (You don't have to do this if the bay is empty or contains a battery.)

Windows 2000: Left-click the Unplug or Eject Hardware icon on the taskbar, and select the module you want to remove. When prompted to remove the module, click OK. (You don't have to do this if the bay is empty or contains a battery.)

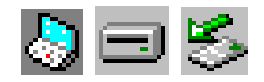

 $-$ or-

For any system: Click Start, Shut Down, Shut down. For Windows ME, 95 or 98, you must do this if you are removing or inserting a hard disk drive in the module bay.

#### Making Connections Using Plug-In Modules

3. Press the button on the module release latch, and slide the latch toward the front of the computer.

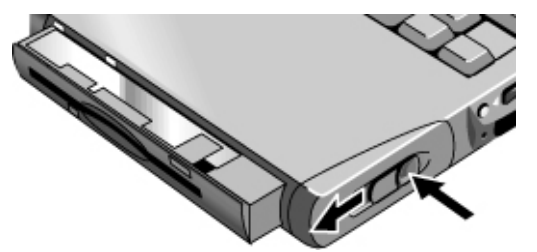

4. Grasp the module and pull it out.

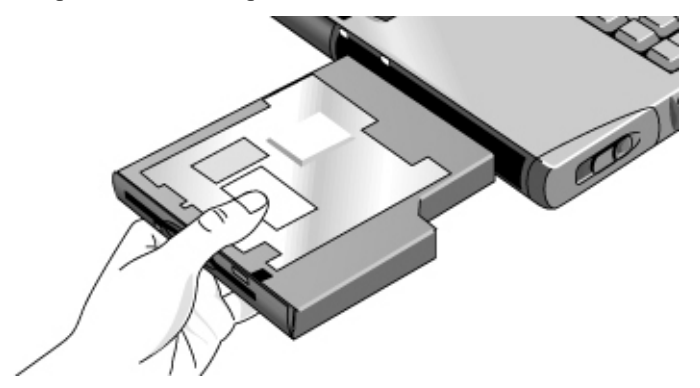

- 5. Slide the new plug-in module into the computer until it clicks into place.
- 6. For Windows ME, click OK to close the BayManager window.

If you have a CD-ROM drive or other module in the module bay, you can connect the floppy disk drive to the parallel port. See "Using Plug-In Modules" in the online Reference Guide.
Configuring and Expanding Your Computer

Startup Guide 37

# Using the BIOS Setup Utility

The BIOS (Basic Input and Output System) Setup utility enables you to make changes to the computer's system configuration, and to tailor the operation of your computer to your individual work needs.

The settings made in BIOS Setup generally control the computer's hardware, and so greatly affect how the computer operates.

## To run the BIOS Setup utility

- 1. Click Start, Shut Down, Restart.
- 2. When the HP logo appears, press F2 to enter BIOS Setup.
- 3. The pointing devices are not active in BIOS Setup, so you will need to use the keyboard to navigate:
	- Press the LEFT and RIGHT arrow keys to move among menus.
	- Press the UP and DOWN arrow keys to move among parameters in a menu.
	- Press F5 or F6 to move through values for the current parameter, or press ENTER to change a setting.
- 4. After you select the options you want, press F10 or use the Exit menu to exit BIOS Setup.
- 5. If the settings cause a conflict between devices during reboot, the system prompts you to run BIOS Setup, and marks the conflicting settings.

For a complete list of BIOS Setup menus, settings, and options, see the online Reference Guide.

# Installing a RAM Expansion Module

The computer has no memory (RAM) built in but has two slots that hold two RAM modules. One slot contains a RAM module installed at the factory. You can use both slots to expand your RAM.

## To install a RAM expansion module

You'll need a small Phillips screwdriver for these steps.

CAUTION Your computer's chips are extremely sensitive to static electricity, and can be permanently damaged by it. Handle the RAM module only by its edges. Before installing the memory module, discharge your body's static electricity by touching the metal shielding around the connectors on the rear of the computer.

- 1. Click Start, Shut Down, Shut down.
- 2. Important: Unplug the ac adapter, if present, and remove the battery. Remove the secondary battery if one is installed.
- 3. Turn the unit bottom-side up, remove the screw holding the RAM cover, and remove the cover.

Configuring and Expanding Your Computer Installing a RAM Expansion Module

4. Insert the RAM board into the connector at about a 30° angle until it is fully inserted. Then press down at both sides until both latches snap closed.

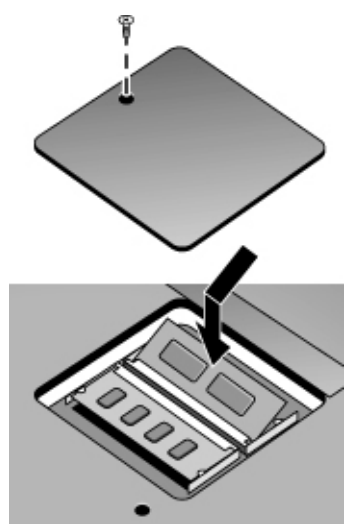

- 5. Replace the cover.
- 6. Insert the battery.

To remove the RAM board, release the two latches at the sides of the board.

# Replacing a Hard Disk Drive

## To replace the hard disk drive

You'll need a small Phillips screwdriver for this procedure.

- 1. Unplug the ac adapter if you're using one, and remove the battery.
- 2. Turn the unit bottom side up and remove both hard drive screws.
- 3. Raise the cover on the end of the drive so that its retainer tab is free of the computer casing, then gently pull the hard drive out of the computer.

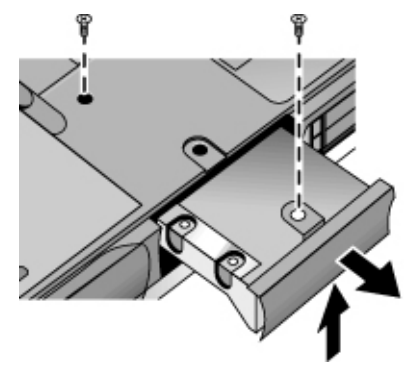

- 4. Gently slide the new drive into the hard drive compartment. Press firmly to make sure the connector seats properly.
- 5. Slide the cover down into place (so the retainer tab engages the casing), and reinstall both hard drive screws.

Important If you are installing a new hard disk drive, you should create a Hibernate partition on the drive before loading any software. See "To recover the factory installation of your hard disk" on page 50.

> To install the holder on a new hard disk drive or prepare a new hard disk for use, see "Replacing a Hard Disk Drive" in the online Reference Guide.

Troubleshooting Your Computer

Startup Guide 43

# Troubleshooting Techniques

This section contains solutions to a few basic problems you might have with your computer. Try the solutions one at a time, in the order in which they are presented.

Here are some other sources of information for troubleshooting:

- See the troubleshooting chapter in the online *Reference Guide* for a more complete list of troubleshooting suggestions.
- Click Start, Help, and use the Windows Troubleshooters.
- See the Microsoft Windows manual shipped with the computer.
- See the HP Notes in the online HP Library for updated information (for Windows ME, click Start, Help, Your HP Notebook).
- Find technical tips and software updates for the computer at the HP Customer Care Web site (www.hp.com/go/support).
- Test your computer by running the DiagTools test program. See "Testing the Hardware" on page 48.
- Contact your dealer or Hewlett-Packard—see "To contact the HP Customer Care Center" on page 54. Please have your computer with you when you call.

## Display Problems

#### If the computer is on, but the screen is blank

- Move the mouse or pointing stick, or tap the touch pad. This will wake the display if it is in Display-off mode.
- Press Fn+F5 in case the internal display was disabled. (Do this three times to return to the state you started from.)
- If the computer is cold, allow it to warm up.

#### If the screen is difficult to read

• Try setting the display resolution to its default setting of  $1024 \times 768$  or  $1400 \times 1050$ : click Start, Settings, Control Panel, Display, Settings.

## Hard Disk Drive Problems

#### If the computer's hard drive doesn't spin

- Make sure the computer has power. If necessary, connect the ac adapter, and make sure it is fully plugged into a power source and into the rear of the computer.
- Remove and reinsert the hard drive. See "Replacing a Hard Disk Drive" on page 41.

#### If files are corrupted

- In Windows 95 or 98, run the Scandisk surface scan to check the hard disk. From the Start menu, click Programs, Accessories, System Tools, Scandisk.
- For Windows ME or 2000, open My Computer, select the disk you want to scan, click File, Properties, and use the Tools tab.
- Run the VirusScan program. See the chapter titled "Using Your Computer" in the online Reference Guide.
- Test the hard disk drive with the DiagTools diagnostics. See "Testing the Hardware" on page 48.
- If necessary, you can format the hard disk and reinstall the original factory software. See "To recover the factory installation of your hard disk" on page 50.

## Keyboard and Pointing Device Problems

### If the pointer is difficult to control

• Adjust the pointer controls: click Start, Settings, Control Panel, the double-click Mouse.

#### If the touch pad or pointing stick doesn't work

- Don't move the pointer or touch the touch pad while the computer is rebooting or resuming from Standby mode. If this happens, try the following:
	- Press a key on the keyboard to restore normal operation.
	- Suspend and resume operation using the sleep button.
	- Shut down and restart Windows.

#### Troubleshooting Your Computer Troubleshooting Techniques

- If an external mouse is connected, the built-in pointing devices are normally disabled. You can change this setting with the BIOS Setup utility—see "Using the BIOS Setup Utility" on page 38.
- Restart the computer: click Start, Shut Down, Restart.

## Performance Problems

For best performance with Windows 2000, your computer should have at least 96 to 128 MB of memory (RAM).

### If the computer stops responding

- Press CTRL+ALT+DEL to end the application that is not responding.
- Slide and hold the power button for at least four seconds to turn off and reset the computer. Then press the blue sleep button to turn the computer back on.
- If nothing happens, insert a straightened paper clip into the system-off switch on the right side of the computer. Then press the blue sleep button to turn the computer back on.

## Power and Battery Problems

### If the computer turns off immediately after it turns on

• Battery power is probably extremely low. Plug in the ac adapter or insert a charged battery.

### If the computer keeps beeping

• The computer beeps for 15 seconds when battery power is low. Save your work, shut down Windows immediately, and insert a charged battery or plug in the ac adapter.

#### If the battery doesn't charge

- Make sure the ac adapter is fully plugged into the power source and the computer, and that the light on the adapter is on.
- If you're using a power strip, remove the ac adapter from the power strip and plug it directly into a wall outlet.
- Make sure the battery is fully installed and locked in place.

### Troubleshooting Your Computer Troubleshooting Techniques

- Move the computer away from any nearby heat source. Unplug the ac adapter and allow the battery to cool down. If the battery gets too hot, it will not charge properly.
- If available, try another battery and ac adapter.

## Startup Problems

#### If the computer doesn't respond when you turn it on

- Connect the ac adapter.
- Press the blue sleep button to try turning on the unit.
- Reset the computer by inserting a straightened paper clip into the system-off switch on the right side of the computer. Then press the blue sleep button to turn it on.
- If the computer still doesn't respond, remove the battery and ac adapter, remove any PC cards, and undock the computer if docked. Then plug in the ac adapter again, and reset the computer using the system-off switch.

#### If the computer won't boot from battery power

- Make sure the battery is properly inserted and fully charged. Check the battery's charge by removing it and pressing the pad on the back of the battery. The lights show the charge level.
- If you have a secondary battery, install it and try starting the computer.
- If available, try another battery.

# Testing the Hardware

The DiagTools hardware diagnostic program included with your computer provides two levels of testing:

- Automated testing using its basic hardware test.
- Advanced testing using individual hardware tests.

The tests are designed to run after the system reboots. This ensures that the computer will be in a predictable state, so the diagnostic program can properly test the hardware components. The tests are non-destructive and are intended to preserve the state of the computer. The computer reboots when you exit the program so drivers can be loaded.

## To run the DiagTools diagnostic test

- 1. Click Start, Shut Down, Restart.
- 2. When the HP logo appears, press F10 to start the diagnostic test.
- 3. Go through the first several screens.
- 4. When the hardware detection finishes, check the list of detected hardware.

Hint If a device is not detected or fails its test, it might be configured incorrectly in the BIOS Setup utility. You can confirm this by running BIOS Setup and checking the settings. See "To run the BIOS Setup utility" on page 38.

5. Run the basic test. Press F2 to start the basic hardware test.

If the basic test fails, you can press F6 and start a Wizard that runs a set of advanced tests for the failed component.

- 6. If you intend to exit without running the advanced tests, press F4 to save system and test information in the Support Ticket log file. Then press F3 to exit.
- 7. Optional: Run the advanced tests. Press F2 to open the advanced test screen.

### Troubleshooting Your Computer Testing the Hardware

8. Select and run the appropriate tests. Tests are not listed if no such hardware is detected. Press the following keys to run tests:

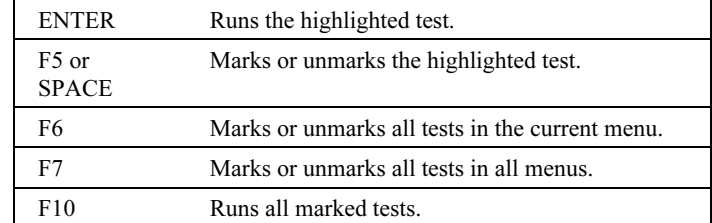

- 9. When you are finished running tests, press ESC to exit the advanced tests.
- 10. Optional: Save the Support Ticket. Press F4 to save system and test information in the Support Ticket log file.
- 11. Exit. Press F3 to exit and reboot.
- 12. Optional: Check the log. The log file contains a list of all test results and errors. Run C:\Dmi\Hpdiags\Hpsuppt.exe to retrieve the log file to this directory and open it in Notepad. (If Hpsuppt.exe is not on your hard disk, you can download it from the HP Customer Care Web site, www.hp.com/go/support.)

# Recovering and Reinstalling Software

You can use the *Recovery CD* to recover the original software build for your computer.

The Recovery CD also provides Windows drivers specific to your computer to configure a custom system. You can find drivers in these locations:

- On your computer's hard drive under C:\hp\Drivers.
- On the *Recovery CD* under \hp\Drivers.
- On the HP Customer Care Web site (www.hp.com/go/support). This Web site contains the latest updates of software drivers for different operating systems.

## To recover the factory installation of your hard disk

Use the *Recovery CD* to reinstall the original factory software on your computer's hard disk. You use the same process to create a larger Hibernate/diagnostics partition on your hard disk (Windows ME, 95 or 98 only) or to create a Hibernate/diagnostics partition on a new hard disk.

CAUTION This procedure formats the computer's hard disk drive and erases all data on the disk. After the hard disk is formatted, you'll need to reinstall your applications.

> Do not interrupt the following process or unplug the ac adapter until the process is complete.

- 1. Important. Back up all data from your hard disk. The following steps delete all data from the disk.
- 2. Plug in the ac adapter.
- 3. Insert the Recovery CD in the CD-ROM drive.
- 4. Click Start, Shut Down, Restart.
- 5. When you see the HP logo, press ESC.
- 6. Select the CD or DVD drive as the boot device.

### Troubleshooting Your Computer Recovering and Reinstalling Software

7. When the Recovery CD dialog box appears, follow the displayed instructions. If prompted, accept the recommended partition size. If you install the factory software, the recovery process can take up to 10 minutes.

If you want to create the Hibernate/diagnostics partition without installing the factory software, click Advanced and select the option to not install the operating system.

8. When prompted to reboot the computer, press CTRL+ALT+DEL and follow any instructions that appear onscreen.

Support and Service

Startup Guide 53

## Getting Assistance for Your Computer

## To get help from the web

HP has several Web sites on the Internet dedicated to providing information to HP notebook computer users. The following sites are especially useful for helping you get support for your computer:

• HP Customer Care Web site. Get technical information and software updates.

www.hp.com/go/support

Click Assistance for information about bulletin boards, CD-ROM subscriptions, and service parts.

• HP Notebook Computer Web site. Get the latest information about technical support, including e-mail and telephone support, plus information about warranty and support programs.

www.hp.com/notebooks

## To contact the HP Customer Care Center

HP Customer Care Centers will assist you free of charge during the term of the warranty (you are responsible for the telephone charges).

### During the free assistance period, HP will assist with questions about:

- Included applications and operating systems.
- HP-described operation environments and conditions.
- HP accessories, HP upgrades, and basic operation and troubleshooting.

#### HP will not be able to help with questions about:

- Non-HP hardware, software, operating systems, or usage not intended for or included (by HP) with the product.
- How to repair the product yourself.

### Support and Service Getting Assistance for Your Computer

- Product development, custom installations.
- Consulting.

To contact the Customer Care Center by email, visit the HP Notebook Web site (www.hp.com/notebooks) under Support.

To call the Customer Care Center, check the HP Notebook website (www.hp.com/notebooks) under Support for the most complete and current list of phone numbers. If your HP notebook product is not normally sold by HP in the country of use, you must call a Customer Care Center that supports your notebook model. Currently, service and support assistance is provided only in the following countries:

#### Pavilion N6000 series

United States only: (970) 635-1000

#### OmniBook 6000

See the following table.

#### Support and Service Getting Assistance for Your Computer

#### North America

United States: (970) 635-1000 Canada: (905)-206-4663 Mexico: Mexico City 52-58-9922, outside Mexico City 01-800-472-6684, Guadalejara 669-9500, Monterrey 378-4240

#### South America

Argentina: 5411-4778-8380 or 0810-555-5520 Brazil: Sao Paulo (11) 3747-7799, other cities 0800-157751 Venezuela: 58-2-239-5664

#### Europe

Austria: +43-(0)7114-20-1080 Belgium (Dutch): 32-(0)2-626-8806 Belgium (French): 32-(0)2-626-8807 Czech Republic: 42-(0)2-6130-7310 Denmark: +45-39-29-4099 Finland: 358-(0)203-47-288 France: +33 (0)1-43-62-34-34 Germany: +49-(0)180-52-58-143 Greece: +30-(0)1-619-64-11 Hungary: +36-(0)1-382-1111 Ireland: +353-(0)1-662-5525 Italy: +39-02-264-10350 Netherlands: +31-(0)20-606-8751 Norway: +47-22-11-6299 Poland: +48-22-519-06-00 Portugal: +351-21-317-6333 Russia: Moscow +7-095-797-3520, St. Petersburg +7-812-346-7997

Spain: +34-902-321-123 Sweden: +46-(0)8-619-2170 Switzerland: +41-(0)848-80-11-11 Israel: +972-(0)9-952-4848 Turkey: +90-212-221-69-69 United Kingdom: +44-(0)207-512-52-02 English (international): +44-(0)171-512-52-02

#### Asia and Australia

Australia: 61-3-8877-8000 China: 800-810-5959 Hong Kong: 852-800-96-7729 India: 91-11-682-6035 Indonesia: 62-21-350-3408 Japan: 81-3-3335-8333 Korea: Seoul 82-2-3270-0700, outside Seoul 080 999-0700 Malaysia: Penang 60-3-295-2566, outside Penang 03-295-2566 New Zealand: 64-9-356-6640 Philippines: 63-2-867-3551 Singapore: 65-272-5300 Taiwan: 886-2-2717-0055 Thailand: 66-2-661-4000 Vietnam: 84-8-823-4530

#### Africa/Middle East

Inise RSA: 086-000-1030 Outside RSA:+27-11-258-9301

## To receive repair service

If the HP notebook product is not normally sold by HP in the country of use, it must be returned for service to a country in which it is sold and supported. For example, Pavilion notebook products are currently serviced in only the United States.

If your computer is under warranty. To receive warranty repair service, contact an HPauthorized reseller, or contact the HP Customer Care Center—see "To contact the HP Customer Care Center" on page 54. The support technician will help qualify your unit for warranty repair based on the warranty applicable to your unit and original purchase date,

and will provide you with repair processes. Warranty service may include the cost of shipping, handling, duties, taxes, freight, or fees to or from the service location.

If your computer is no longer under warranty. Contact an HP-authorized reseller or the HP Customer Care Center (see "To contact the HP Customer Care Center" on page 54). The support provider will let you know about repair charges and processes.

## To prepare your computer for shipment

See "To receive repair service" above to determine if your computer must be sent in for service. If so, prepare your computer for shipment as follows.

- 1. Important. Back up your hard disk drive. The hard disk may need to be replaced or reformatted while your computer is being repaired.
- 2. Hewlett-Packard cannot guarantee the return of removable components. Please remove the following prior to sending your computer in for service:
	- PC cards.
	- ac adapter and power cord.
	- Any removable media, such as CDs, DVDs, or floppy disks.
	- Any plug-in module not involved in the problem and not requested for repair.
- 3. When sending your computer to Hewlett-Packard, please use the original product packaging or other substantial packaging in order to avoid damage to the unit in transit.

Note If the hard disk drive is defective, you will receive a replacement drive that is either unformatted or loaded with software for verification. You should restore the computer's original software using your *Recovery CD* (see "To recover the factory installation of your hard disk" on page 50) or other recovery method.

# Hewlett-Packard Limited Warranty Statement

- 1. HP warrants to you, the end-user customer, that HP hardware, accessories and supplies will be free from defects in materials and workmanship after the date of purchase, for the period specified in the Warranty Duration sheet included with your HP notebook computer. If HP receives notice of such defects during the warranty period, HP will, at its option, either repair or replace products which prove to be defective. Replacement products may be either new or equivalent in performance to new.
- 2. HP warrants to you that HP software will not fail to execute its programming instructions after the date of purchase, for the period specified in the Warranty Duration sheet included with your computer, due to defects in material and workmanship when properly installed and used. If HP receives notice of such defects during the warranty period, HP will replace software which does not execute its programming instructions due to such defects.
- 3. HP does not warrant that the operation of HP products will be uninterrupted or error free. If HP is unable, within a reasonable time, to repair or replace any product to a condition as warranted, you will be entitled to a refund of the purchase price upon prompt return of the product.
- 4. HP's limited warranty is valid in any country or locality where HP has a support presence for this product and where HP has marketed this product. The level of warranty service you receive may vary according to local standards. HP will not alter form, fit or function of the product to make it operate in a country for which it was never intended to function for legal or regulatory reasons.
- 5. Warranty does not apply to defects resulting from (a) improper or inadequate maintenance or calibration, (b) software, interfacing, parts or supplies not supplied by HP, (c) unauthorized modification or misuse, (d) operation outside of the published environmental specifications for the product, or (e) improper site preparation or maintenance.
- 6. TO THE EXTENT ALLOWED BY LOCAL LAW, THE ABOVE WARRANTIES ARE EXCLUSIVE AND NO OTHER WARRANTY OR CONDITION, WHETHER WRITTEN OR ORAL, IS EXPRESSED OR IMPLIED AND HP SPECIFICALLY DISCLAIMS ANY IMPLIED WARRANTIES OR CONDITIONS OF MERCHANTABILITY, SATISFACTORY QUALITY, AND FITNESS FOR A PARTICULAR PURPOSE. Some countries, states or provinces do not allow limitations on the duration of an implied warranty, so the above limitation or exclusion might not apply to you. This warranty gives you specific legal rights and

you might also have other rights that vary from country to country, state to state, or province to province.

7. TO THE EXTENT ALLOWED BY LOCAL LAW, THE REMEDIES IN THIS WARRANTY STATEMENT ARE YOUR SOLE AND EXCLUSIVE REMEDIES. EXCEPT AS INDICATED ABOVE, IN NO EVENT WILL HP OR ITS SUPPLIERS BE LIABLE FOR LOSS OF DATA OR FOR DIRECT, SPECIAL, INCIDENTAL, CONSEQUENTIAL (INCLUDING LOST PROFIT OR DATA), OR OTHER DAMAGE, WHETHER BASED IN CONTRACT, TORT, OR OTHERWISE. Some countries, states or provinces do not allow the exclusion or limitation of incidental or consequential damages, so the above limitation or exclusion may not apply to you.

THE WARRANTY TERMS CONTAINED IN THIS STATEMENT, EXCEPT TO THE EXTENT LAWFULLY PERMITTED, DO NOT EXCLUDE, RESTRICT OR MODIFY AND ARE IN ADDITION TO THE MANDATORY STATUTORY RIGHTS APPLICABLE TO THE SALE OF THIS PRODUCT TO YOU.

Specifications and Regulatory Information

Startup Guide 61

# Hardware Specifications

Because we are constantly improving our products, the specifications shown below are subject to change. For the latest specifications, see the HP Notebook Web site (www.hp.com/notebooks).

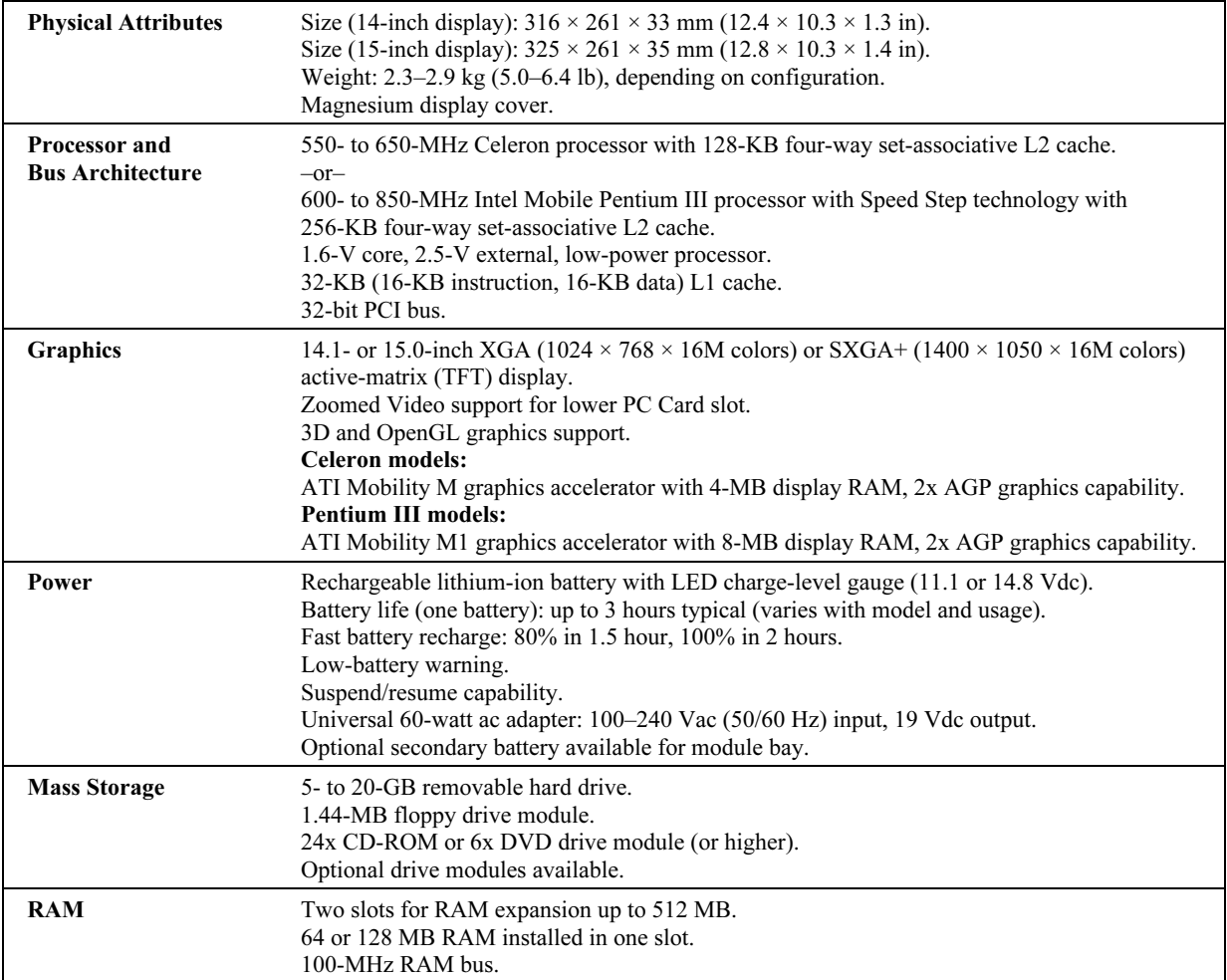

#### Specifications and Regulatory Information Hardware Specifications

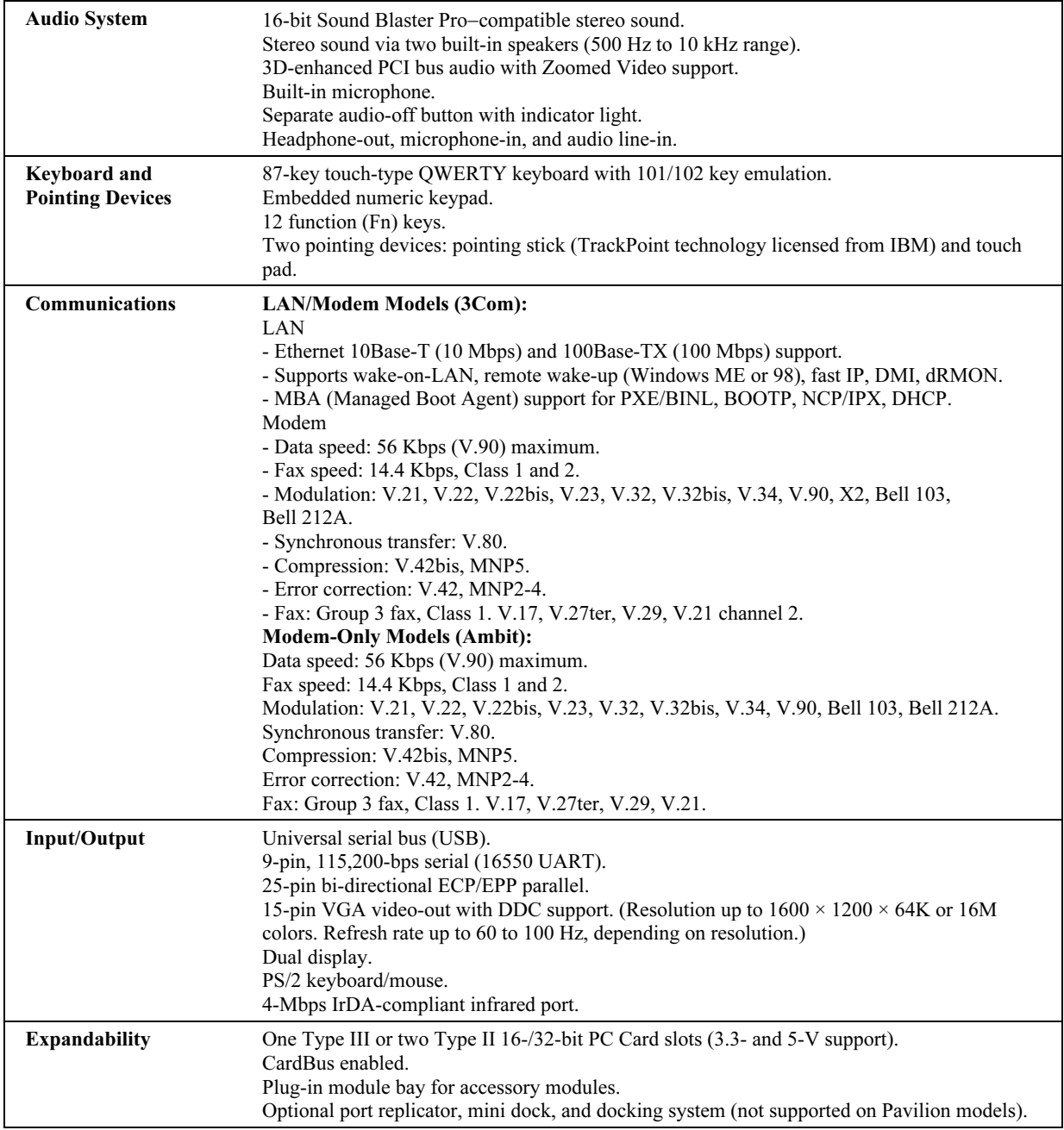

#### Specifications and Regulatory Information Hardware Specifications

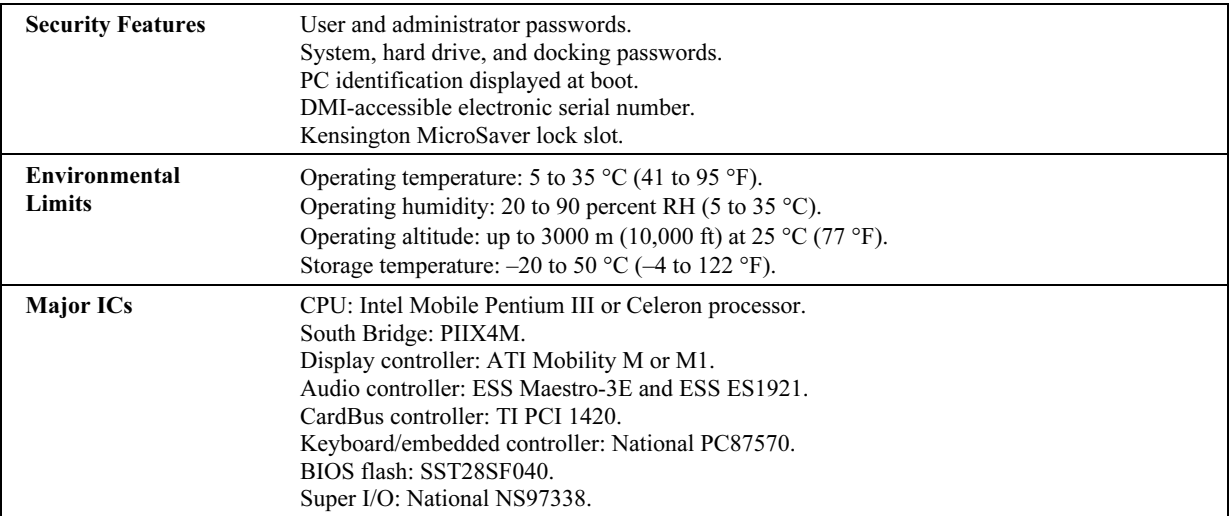

 Specifications and Regulatory Information Safety Information

# Safety Information

## Power Cords

The power cord supplied with the computer's ac adapter should match the plug and voltage requirements for your local area. Regulatory approval for the ac adapter has been obtained using the power cord for the local area. However, if you travel to a different area and need to connect to a different outlet or voltage, you should use one of the power cords listed below. To purchase a power cord (including one for a country not listed below) or a replacement ac adapter, contact your local Hewlett-Packard dealer or Sales and Service office.

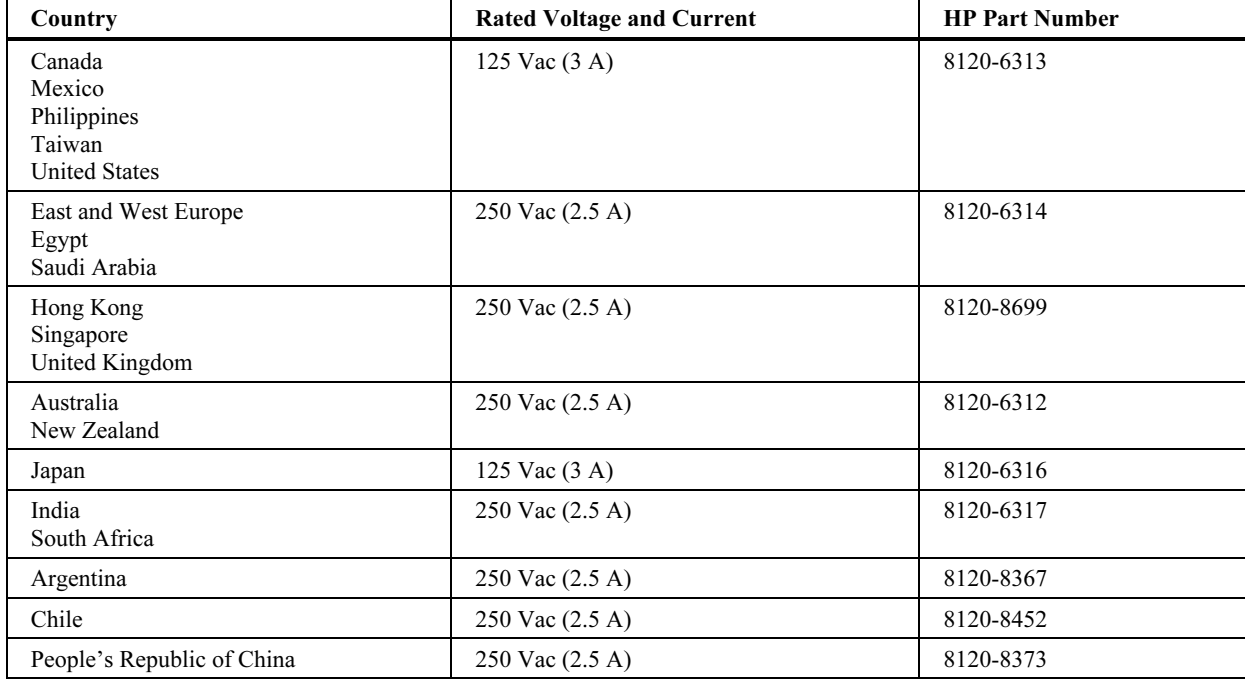

Specifications and Regulatory Information Safety Information

## Ergonomics

WARNING Improper use of keyboards and other input devices has been associated with ergonomic injury. For information about reducing your risk, see Working in Comfort in the online HP Library (for Windows ME, click Start, Help, Your HP Notebook, Working in Comfort), or visit our ergonomics Web site, www.hp.com/ergo.

## Battery Safety

Note The following batteries are compatible only with HP notebook computers: – HP F2014 and F2019

– Sanyo 3UR18650-2-QC-RT

- Panasonic CGR-B/634AE
- To avoid risk of fire, burns, or damage to your battery pack, do not allow a metal object to touch the battery contacts.
- Do not disassemble the battery. There are no serviceable parts inside. Do not dispose of the battery pack in fire or water.
- Handle a damaged or leaking battery with extreme care. If you come in contact with the electrolyte, wash the exposed area with soap and water. If it contacts the eye, flush the eye with water for 15 minutes and seek medical attention.
- Do not expose the battery pack to storage temperatures above 60  $^{\circ}$ C (140  $^{\circ}$ F).
- When the battery is not in use, store it in the battery pouch provided.
- When discarding a battery pack, contact your local waste disposal provider regarding local restrictions on the disposal or recycling of batteries.
- To obtain a replacement battery, contact your local dealer or HP sales office.
- Do not charge the battery pack if the ambient temperature exceeds 45 °C (113 °F).

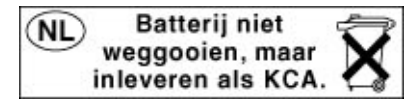

 Specifications and Regulatory Information Safety Information

## Laser Safety

The CD-ROM and DVD drives used with the computer are certified as a Class 1 laser devices according to the U.S. Department of Health and Human Services (DHHS) Radiation Performance Standard and International Standards IEC 825 / IEC 825-1 (EN60825 / EN60825-1). These devices are not considered harmful, but the following precautions are recommended:

- Ensure proper use by reading and following the instructions carefully.
- If the unit requires service, contact an authorized HP service center—see "To contact the HP Customer Care Center" on page 54.
- Do not attempt to make any adjustment of the unit.
- Avoid direct exposure to the laser beam—do not open the unit.

CLASS 1 LASER PRODUCT LASER KLASSE 1

## LED Safety

The infrared port located on the right side of the computer is classified as a Class 1 LED (light-emitting diode) device according to International Standard IEC 825-1 (EN60825- 1). This device is not considered harmful, but the following precautions are recommended:

- If the unit requires service, contact an authorized HP service center— see "To contact the HP Customer Care Center" on page 54.
- Do not attempt to make any adjustment of the unit.
- Avoid direct eye exposure to the infrared LED beam. Be aware that the beam is invisible light and cannot be seen.
- Do not attempt to view the infrared LED beam with any type of optical device.

CLASS 1 LED PRODUCT LEDSCHÜTZKLASSE 1 PRODUKT

## Regulatory Information

This section presents information that shows how your computer complies with regulations in certain regions. Any modifications to your computer not expressly approved by Hewlett-Packard could void the authority to operate the computer in these regions.

## U.S.A.

The computer generates and uses radio frequency energy and may interfere with radio and television reception. The computer complies with the limits for a Class B computing device as specified in Part 15 of FCC Rules, which provide reasonable protection against such interference in a residential installation. In the unlikely event that there is interference to radio or television reception (which can be determined by removing the unit's batteries and ac adapter), try the following:

- Reorienting or relocating the receiving antenna.
- Relocating the computer with respect to the receiver.
- Connecting the computer's ac adapter to another power outlet.

#### Connections to Peripheral Devices

To maintain compliance with FCC Rules and Regulations, use properly shielded cables with this device.

For more information, consult your dealer, an experienced radio/television technician, or the following booklet, prepared by the Federal Communications Commission: How to Identify and Resolve Radio-TV Interference Problems. This booklet is available from the U.S. Government Printing Office, Washington, DC 20402, Stock Number 004-000- 00345-4. At the first printing of this manual, the telephone number was (202) 512-1800.

#### Declaration of Conformity

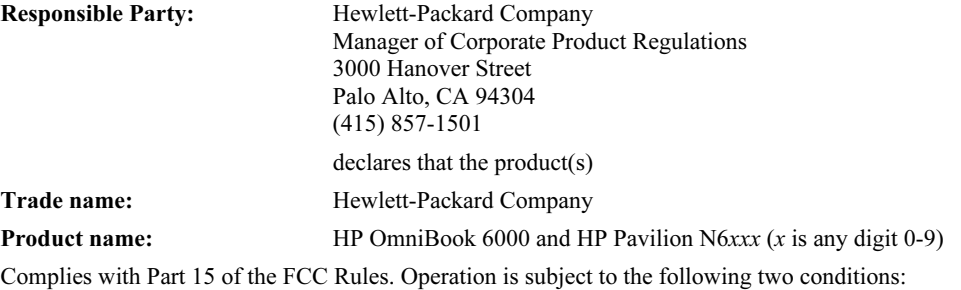

1. This device may not cause harmful interference, and

2. This device must accept any interference received, including interference that may cause undesired operation.

## Canada

This digital apparatus does not exceed the Class B limits for radio noise emissions from digital apparatus as set out in the radio interference regulations of the Canadian Department of Communications.

Le présent appareil numérique n'émet pas de bruits radioélectriques dépassant les limites applicables aux appareils numériques de Classe B prescrites dans le règlement sur le brouillage radioélectrique édicté par le Ministère des Communications du Canada.

## European Union

The equipment has been approved in accordance with Council Decision 98/482/EC for pan-European single terminal connection to the public switched telephone network (PSTN). However, due to differences between the individual PSTNs provided in different countries, the approval does not, of itself, give an unconditional assurance of successful operation on every PSTN network termination point.

In event of problems, you should contact your equipment supplier in the first instance.

Specifications and Regulatory Information Regulatory Information

This equipment has been designed to work in all of the countries of the European Economic Area (Public Switched Telephone Networks). Network compatibility is dependent on internal software settings. Contact your equipment supplier if it is necessary to use the equipment on a different telephone network. For further product support, contact Hewlett-Packard—see "To contact the HP Customer Care Center" on page 54.

### Japan

この装置は、情報処理装置等電波障害自主規制協議会(VCCI)の基準 に基づくクラスB情報技術装置です。この装置は、家庭環境で使用すること を目的としていますが、この装置がラジオやテレビジョン受信機に近接して 使用されると受信障害を引き起こすことがあります。 取り扱い説明書に従って正しい取り扱いをして下さい。

### Japan Telecommunications Approval

JATE approval number: A00-0143JP, A99-0700JP Name of Equipment: T18M038.00, 3CN3AX556

### Russia

Продукт сертифицирован в системе ГОСТ Р Модем сертифицирован в системе ЭЛЕКТРОСВЯЗЬ

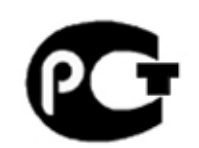

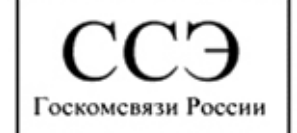

## International

Products sold internationally by Hewlett-Packard and its authorized dealers meet the specifications listed below.

Declaration of Conformity (according to ISO/IEC Guide 22 and EN 45014)

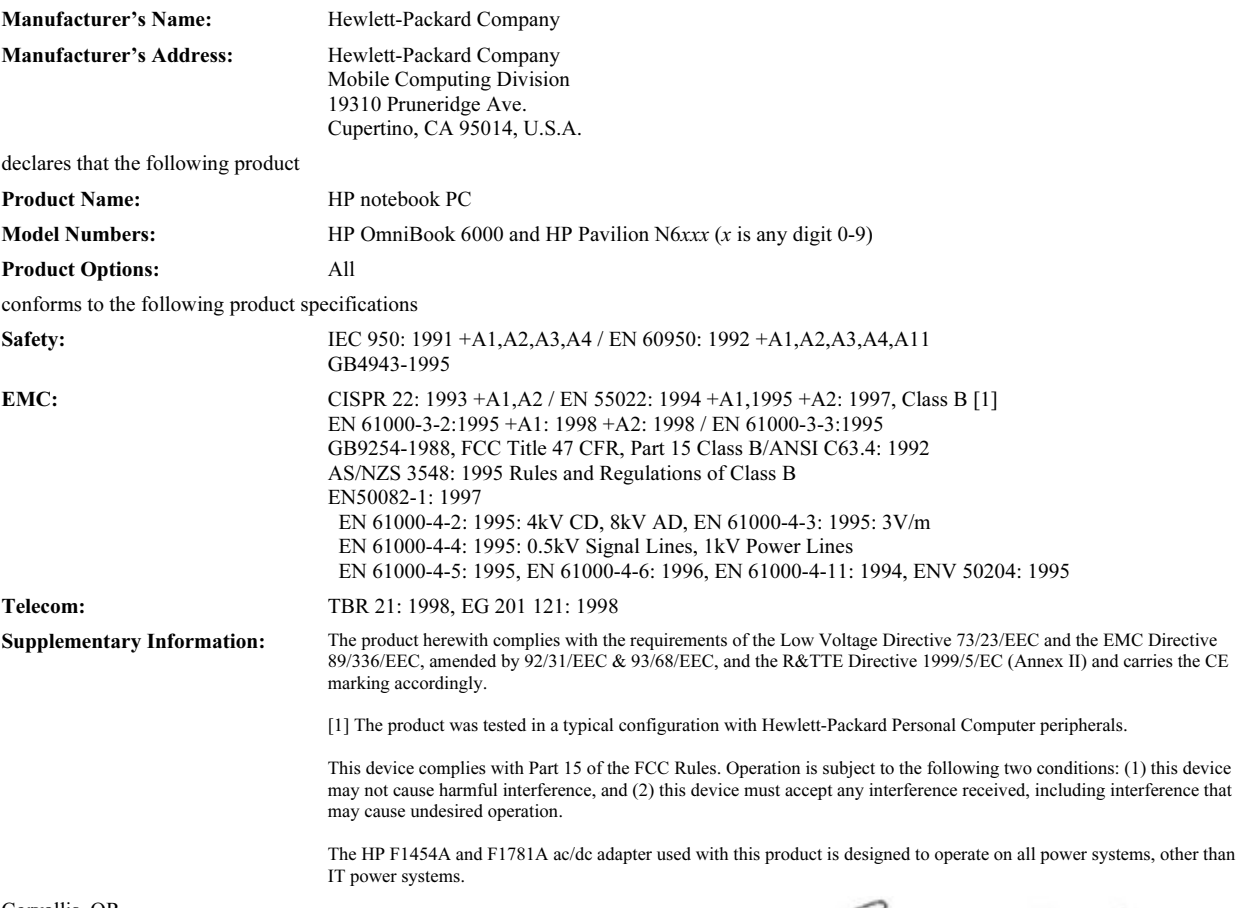

Corvallis, OR, October 31, 2000 ŧ

Jerry Erickson, R&D Product Execution Manger

European Contact for regulatory topics only: Hewlett Packard GmbH, HQ-TRE, Herrenberger Straße 130, 71034 Boeblingen, Germany. Fax: +49 7031 143143).

USA Contact: Hewlett Packard Co., Corporate Product Regulations Manager, 3000 Hanover Street, Palo Alto, CA 94304, U.S.A. Phone: +1 (415) 857-1501.

Specifications and Regulatory Information Regulatory Information
# Index

# A

ac adapter connecting, 18 jack, 11 accessories plug-in modules, 35 adding RAM, 39 adjusting brightness, 25 Agaté Tioman hot-swap installing, 34 using, 35 antistatic precautions, 39 AT commands, See Reference Guide audio connecting devices, See Reference Guide audio jacks, 11 audio-off location, 11

#### B

battery installing, 16 low power warning, 31 release latch, 11 safety, 66 saving power, See Reference Guide troubleshooting, 46 bay (module), 35 BayManager hot-swap installing, 34 using, 35 BIOS Setup utility menus, See Reference Guide using, 38 boot device order, 23 brightness adjusting, 25  $\mathcal{C}$ 

Caps Lock, 11, 15 CD-ROM drive installing, 35 clicking items, 24 COM1 port, 12, 13 computer caring for, See Reference Guide changing BIOS settings, 38 reinstalling Windows, 50 resetting, 23 starting and stopping, 22 testing, 48 turning on, 19 configuring BIOS settings, 38 connecting external devices, See Reference Guide LAN, See Reference Guide modem, See Reference Guide PC Cards, See Reference Guide plug-in modules, 35 Corporate Evaluator's Guide, 10 cursor (pointer), 24 Customer Care Web site, 10

#### D

devices, See Reference Guide temporary boot order, 23 diagnostics running, 48 DiagTools, 48 display brightness, 25 connecting external, See Reference Guide port, 12, 13 troubleshooting, 44 Display-off mode, 22 docking, See Reference Guide docking port, 12, 13 dragging items, 24 drives creating Hibernate partition, 51 plug-in modules, 35 replacing hard disk, 41 DVD drive installing, 35

# E

ergonomics, 16 external devices installing, See Reference Guide

Guide F F10 (diagnostics), 48 files recovering, 50 floppy drive connecting, 35. See Reference Guide Fn key + DOWN ARROW (volume), 25 + F1 (decrease brightness), 25 + F12 (hibernate), 25 + F2 (increase brightness), 25  $+ F5$  (display), 25  $+ F7$  (mute), 25 + NumLock (scroll lock), 25 + UP ARROW (volume), 25 H hard disk drive creating Hibernate partition, 51 Hibernate partition, 41 replacing, 41 troubleshooting, 45 hardware specifications, 62 Hewlett-Packard support, 44 hibernate creating partition, 51 mode, 22 Hibernate mode status lights, 14, 15 Hibernate partition, 41 hot keys, 25 hot swapping installing software, 34 swapping modules, 35 HP Customer Care Web site, 10 HP Library, 10 HP Notes, 10

external monitor, See Reference

# I

infrared port connecting, See Reference Guide location, 12, 13 safety, 67 installing hard disk drive, 41

hot-swap software, 34 plug-in modules, 35 RAM, 39 installing original software, 50 instant-on, 22 inventory, 8

# K

keyboard connecting external, See Reference Guide ergonomic precautions, 16 opening, 39 status lights, 11, 15 troubleshooting, 45 Keypad Lock, 11, 15

#### L

LAN connecting to, See Reference Guide laser safety, 67 Library (HP), 10 license agreement, 3 lights (status), 11, 14, 15 LPT1 port, 12, 13

#### M

memory adding, 39 microphone location, 11 Mini-PCI, 12 modem connecting, See Reference Guide modes power, 22 module bay, 35 modules (plug-in), 35 monitor port, 12, 13 mouse connecting, See Reference Guide troubleshooting, 45 mute, 11 N Notebook Web sites, 10 Num Lock, 11, 15

#### O

off

button location, 11

status lights, 14, 15 turning off, 22 on button location, 11 turning on, 22

## P

parallel port floppy connection, See Reference Guide location, 12, 13 PC Cards installing, See Reference Guide slots for, 11 plug requirements, 65 plug-in modules swapping, 35 pointing devices location, 11 pointing stick configuring, See Reference Guide location, 11 troubleshooting, 45 using, 24 port locations, 12, 13 power connecting ac, 18 modes, 22 saving, See Reference Guide troubleshooting, 46 power button location, 11 resetting with, 23 turning on and off, 22 power cords, 65

# R

RAM adding, 39 rebooting after shutdown, 22 temporary boot device, 23 recovering original software, 50 Recovery CD using, 50 regulatory information, 68 removing hard disk drive, 41 repair obtaining, 57 shipment, 57 repair service, 44, 57 resetting, 23

safety battery use, 66 infrared port, 67 laser, 67 power cords, 65 Scroll Lock, 11, 15 selecting items, 24 serial port location, 12, 13 service (repair), 44 setting up, 16 sleep button location, 11 using, 19 software, 8, 9 license, 3 speakers location, 11 specifications hardware, 62 Standby mode, 22 Standby mode status lights, 14, 15 starting computer, 22 startup troubleshooting, 47 static electricity, 39 status lights keyboard, 11, 15 location, 11 meanings, 14, 15 stopping computer, 22 Support Ticket, 48 swapping modules, 35 system-off switch resetting, 23

S

# T

temperature limits, 64 testing the computer, 48 touch pad configuring, See Reference Guide location, 11 troubleshooting, 45 using, 24 troubleshooting battery, 46 display, 44 hard disk drive, 45 keyboard, 45

pointing devices, 45 power, 46 startup, 47 turning off computer, 22 turning on, 19  ${\bf U}$ URLs, 10

USB connecting, See Reference Guide

## V

VGA output, 12, 13 voltage requirements, 65 volume control location, 11

# W

warranty repair, 57 Web sites, 10 Windows documentation, 10 reinstalling, 50 setting up, 20